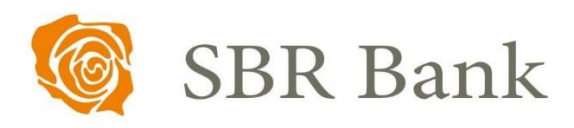

# Podręcznik użytkownika INTERNET BANKING

GENEROWANIE POTWIERDZENIA SALD RACHUNKÓW ROZLICZENIOWYCH

WERSJA 1.0 | DATA UTWORZENIA DOKUMENTU 16.01.2024 PRAWA AUTORSKIE DO NINIEJSZEGO DOKUMENTU NALEŻĄ DO: SPÓŁDZIELCZY BANK ROZWOJU

Poniższa instrukcja pomoże Państwu dowiedzieć się w jaki sposób uzyskać potwierdzenia sald.

## **Jak uzyskać potwierdzenie sald?**

#### **KROK 1.**

Zaloguj się do serwisu Internet Banking

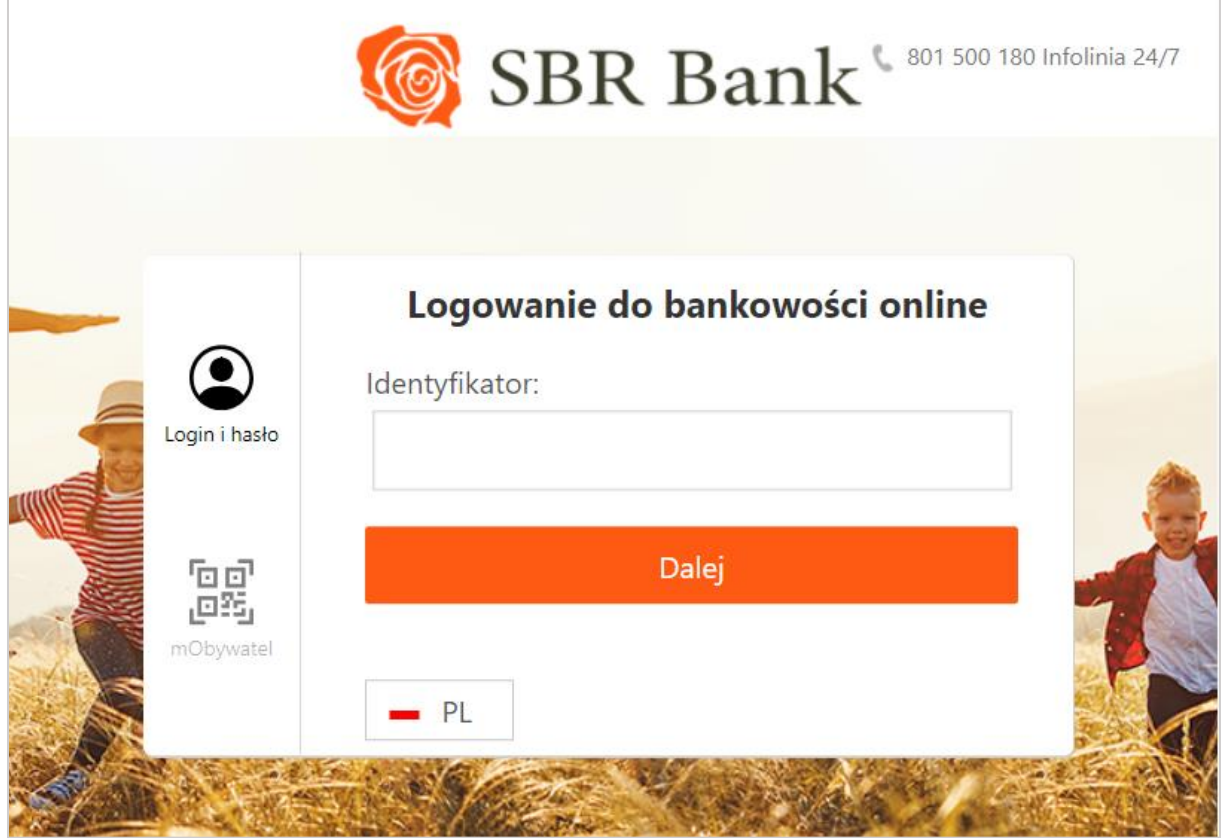

#### **KROK 2.**

#### Użytkownicy Internet Banking:

Na liście rachunków należy dla odpowiedniego rachunku kliknąć w ikonę  $\frac{1}{2}$ 

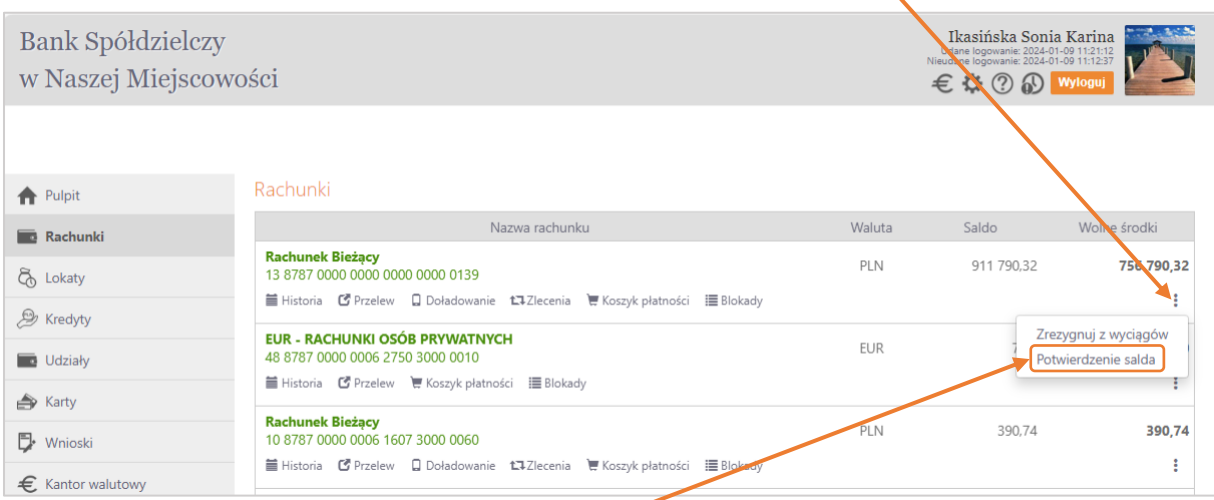

Z dostępnych poleceń wybieramy **Potwierdzenie salda**.

#### Użytkownicy Internet Banking dla Firm:

Na liście rachunków należy dla odpowiedniego rachunku kliknąć w ikonę :

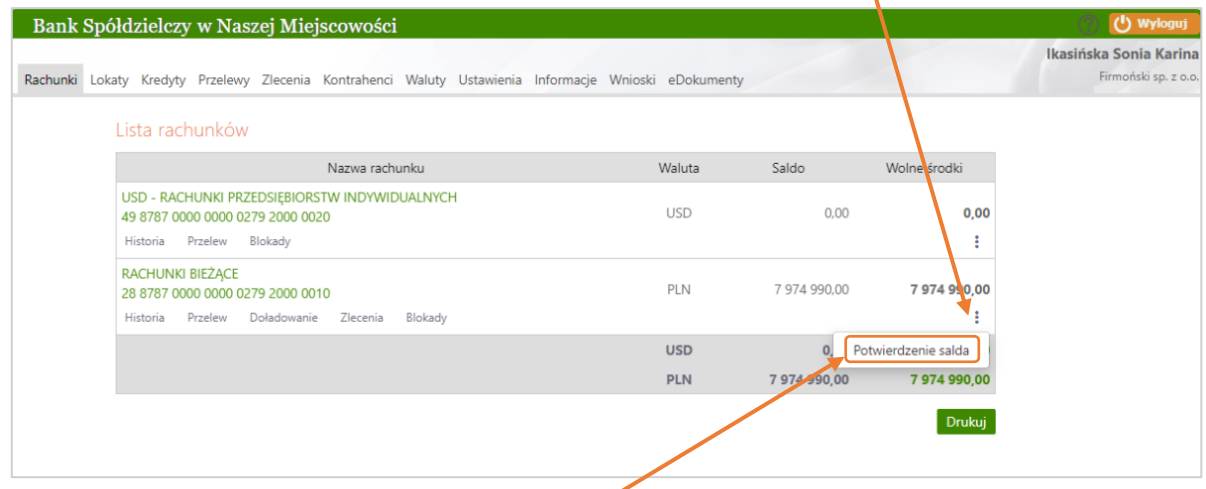

Z dostępnych poleceń wybieramy **Potwierdzenie salda**.

Uwaga! W przypadku Internet Banking dla Firm opcja **Potwierdzenia salda** będzie dostępna dla operatora mogącego podpisywać przelewy.

#### **KROK 3.**

W polu **Saldo na dzień** z kalendarza wybieramy datę, na jaką generujemy potwierdzenie salda. Po zaznaczeniu daty używamy przycisku Szukaj.

X

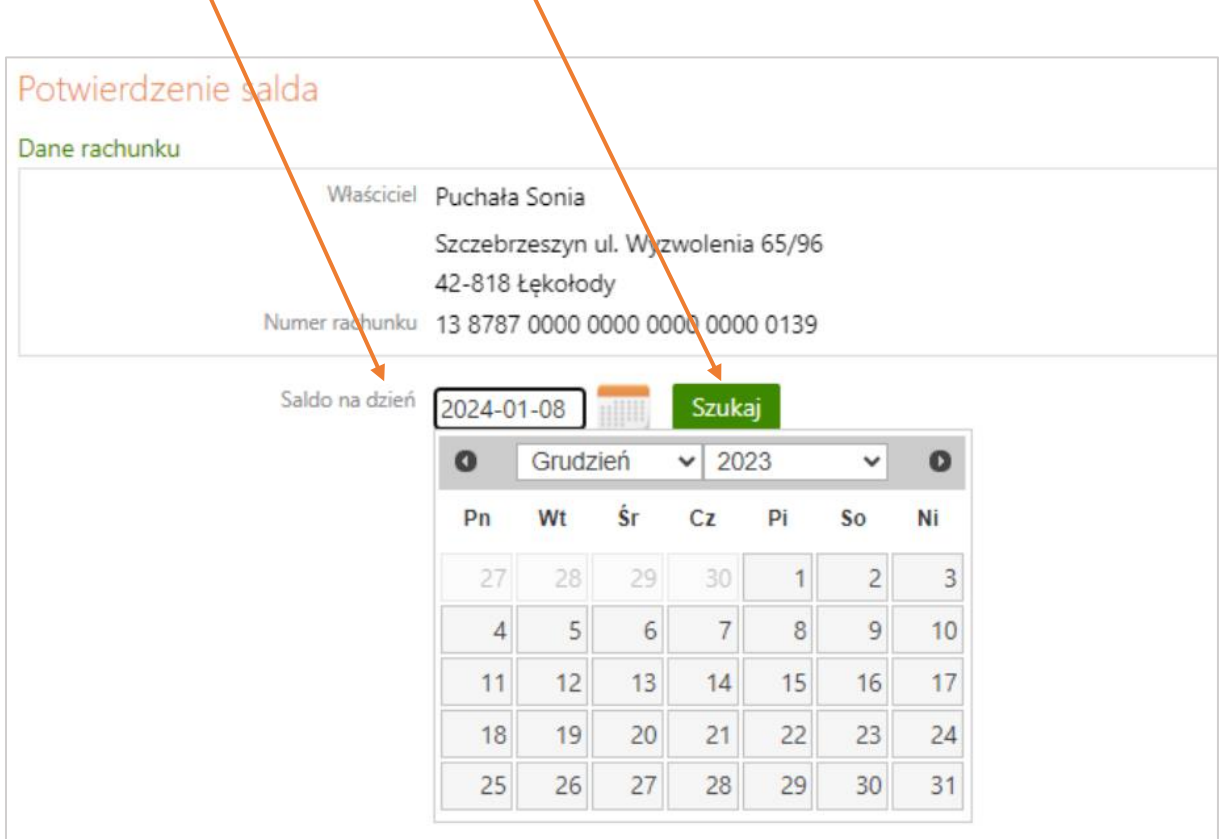

#### **KROK 4.**

Pojawiło się okno z saldem na wybrany dzień.

**1 2 3**

Weryfikujemy zgodność salda

Potwierdzamy zgodność salda przyciskiem Potwierdzam

Kończymy akcję przyciskiem Zatwierdź

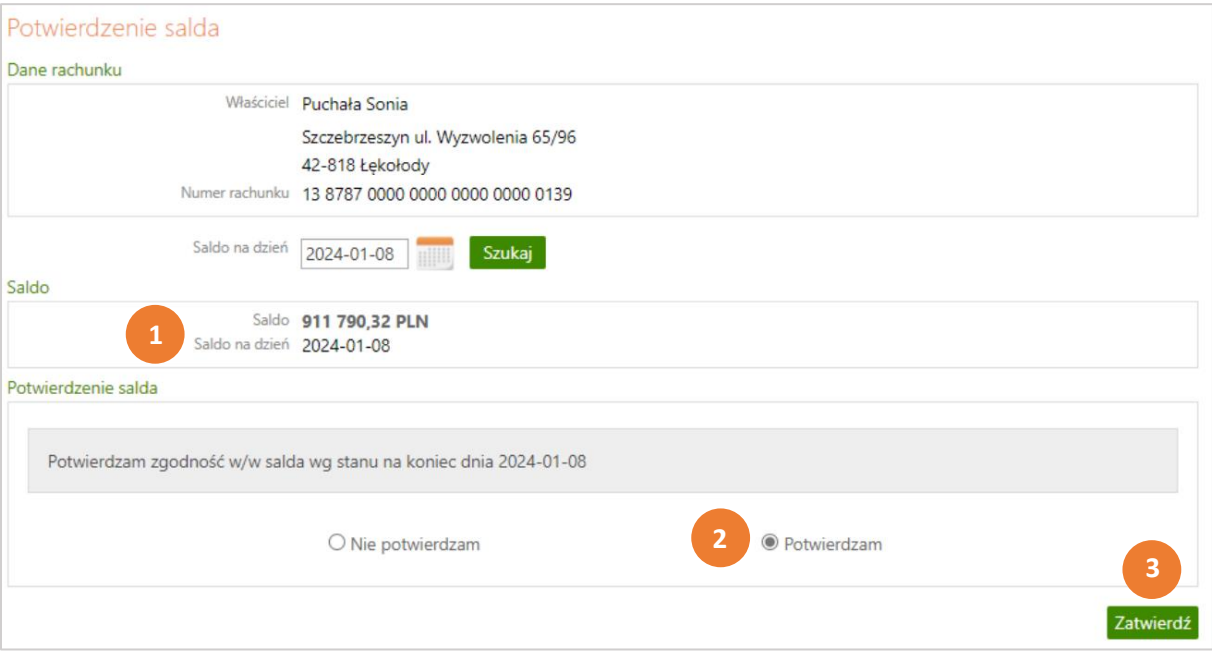

#### **KROK 5.**

W celu wydrukowania **Potwierdzenia salda** używamy przycisku Drukuj.

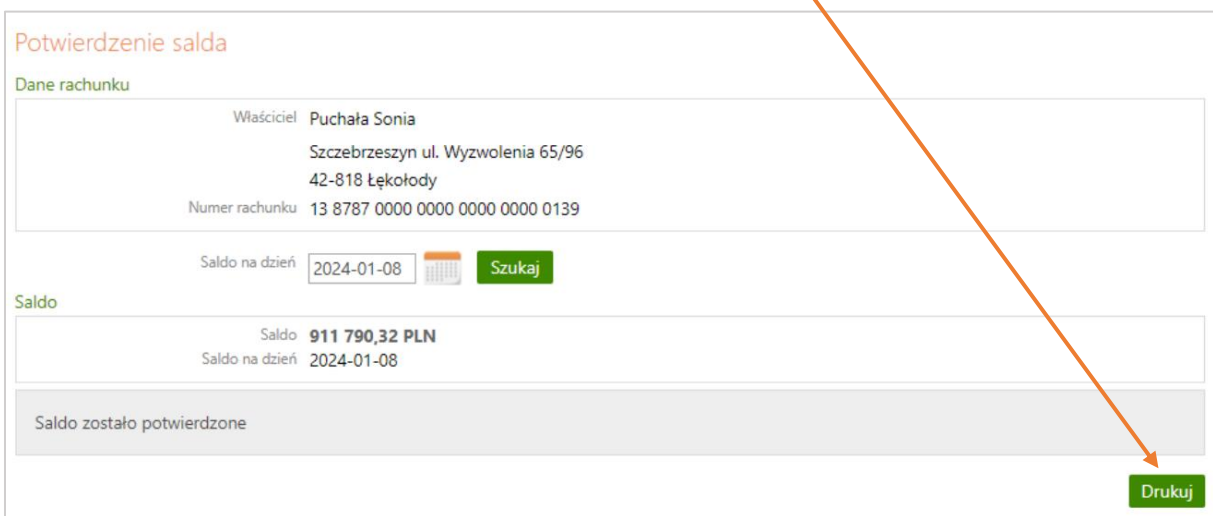

### Przykład wydrukowanego potwierdzenia salda na wskazaną datę:

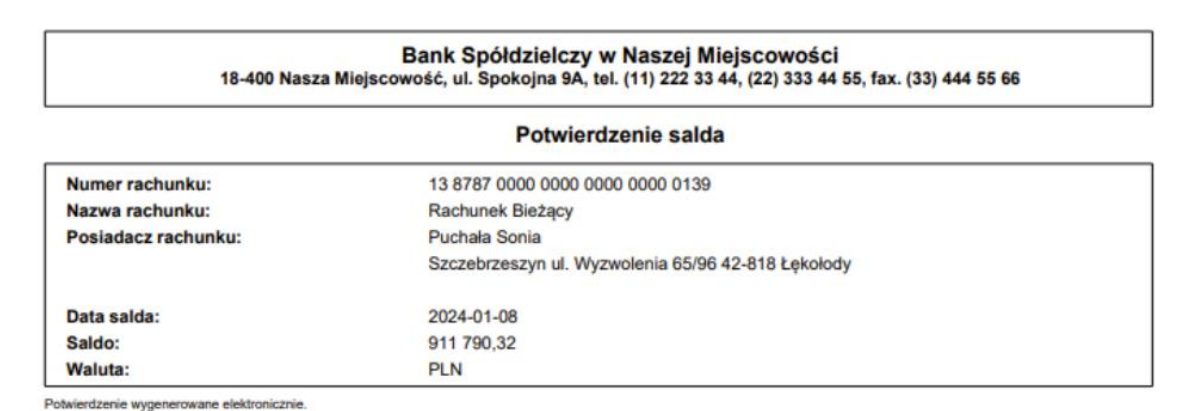

Powierozenie wygenerowanie elektromiczne.<br>Dokument sporządzony na podstawie art. 7 Ustawy Prawo Bankowe (Dz.U.2018 poz. 2187 j.t. z późn. zm.). Nie wymaga podpisu ani stempla.<br>2024-01-09 11:51:53 ld:19.00.27.08

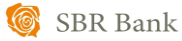